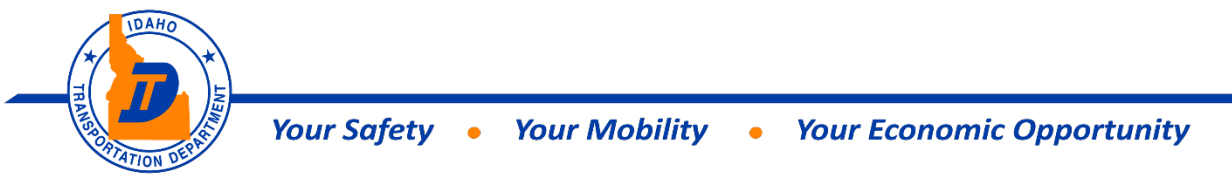

# **View Projects & Plan Holders (QuestCDN) Instructions**

• **Fro[m itd.idaho.gov/business/](https://itd.idaho.gov/business/) under the "Contractor Bidding" tab, click on "View Projects & View Planholders" to view current projects.**

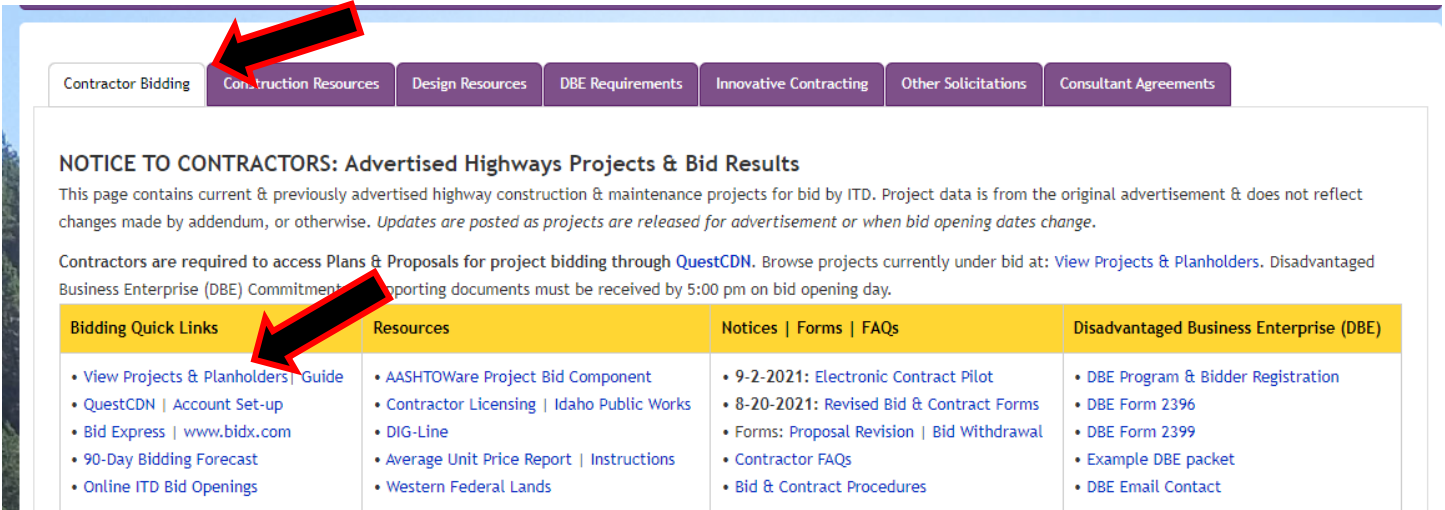

• **Select Project clicking on name of project from list**

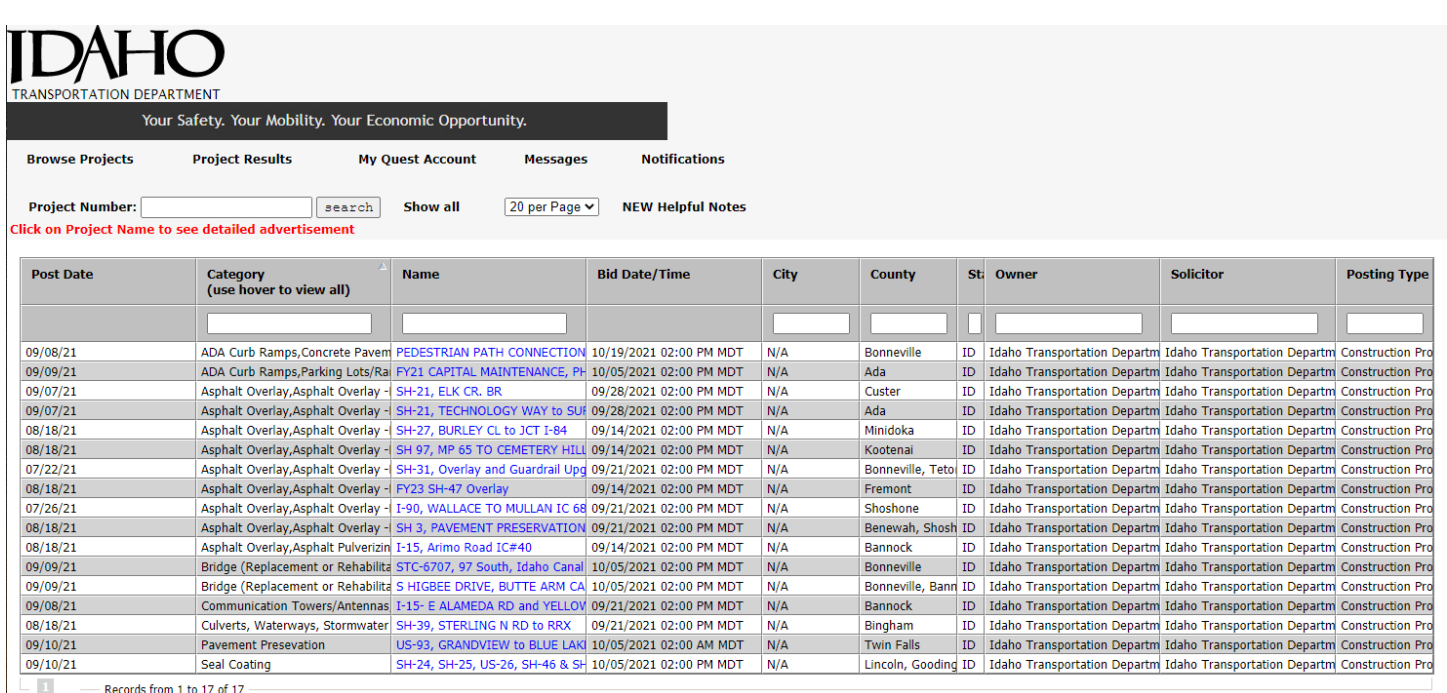

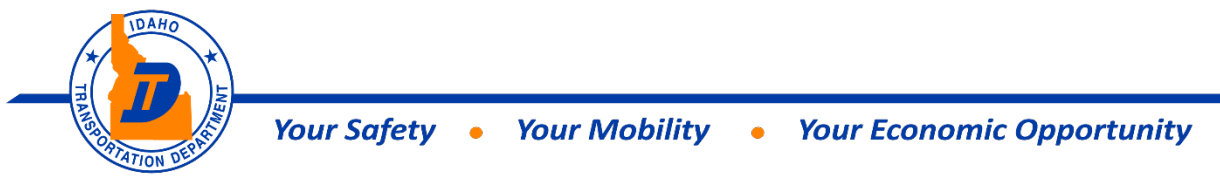

• **To view current plan holders for the project – click on "View Plan Holders"**

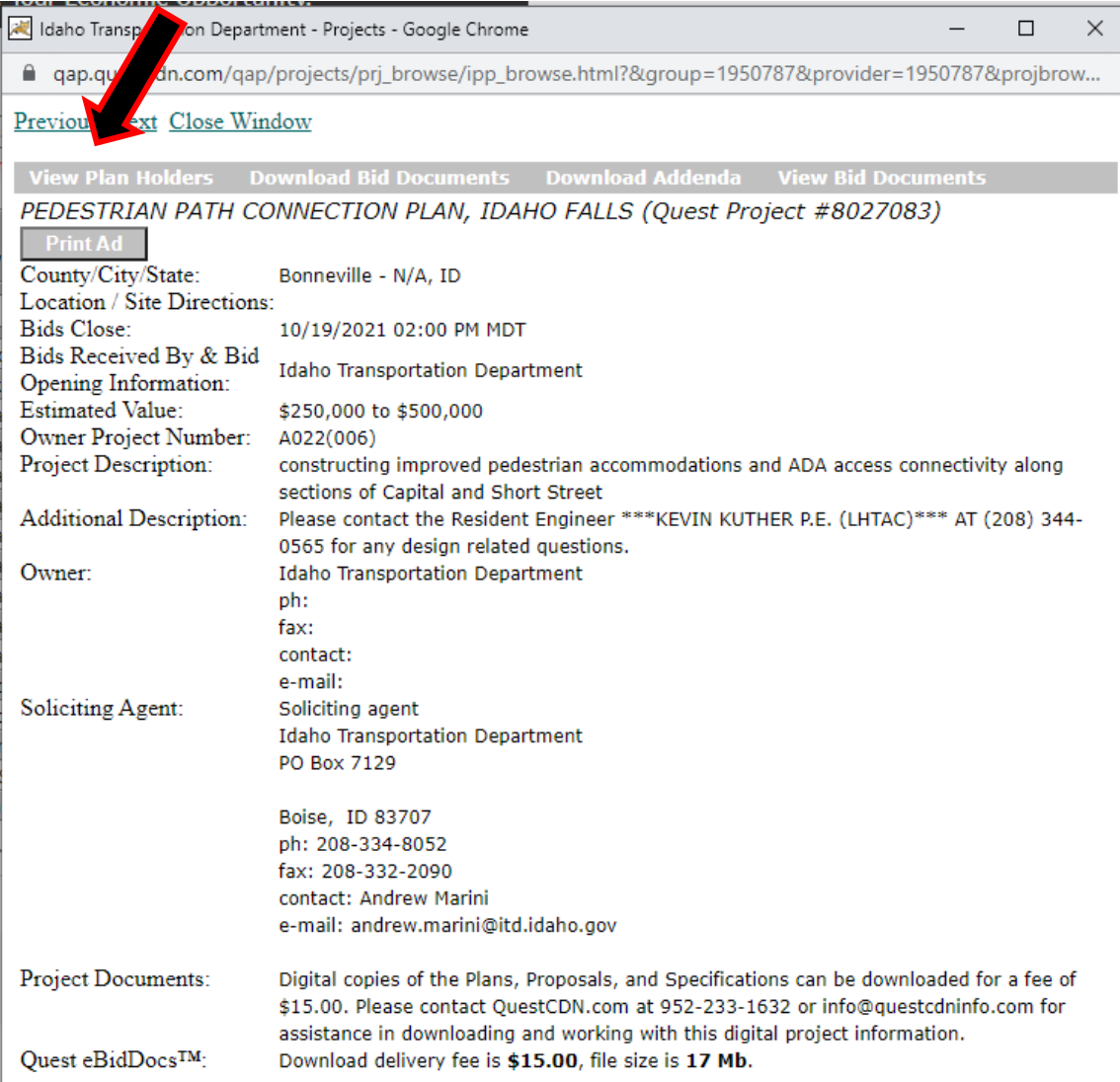

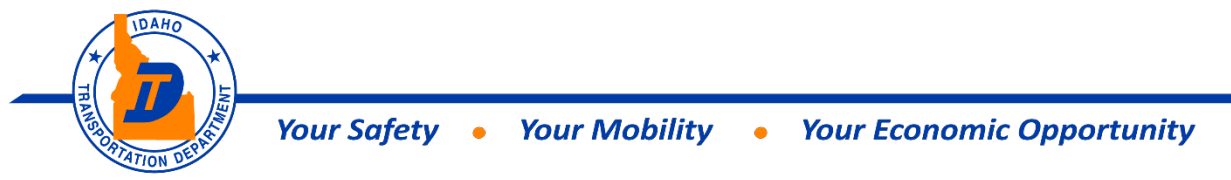

• **This will show you a list of all current plan holders**

### Plan Holder Report as of 09/10/2021 08:50:32 PM

#### **Idaho Transportation Department**

PEDESTRIAN PATH CONNECTION PLAN, IDAHO FALLS (eBidDoc #8027083)

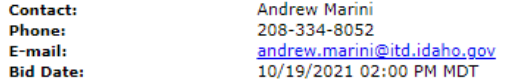

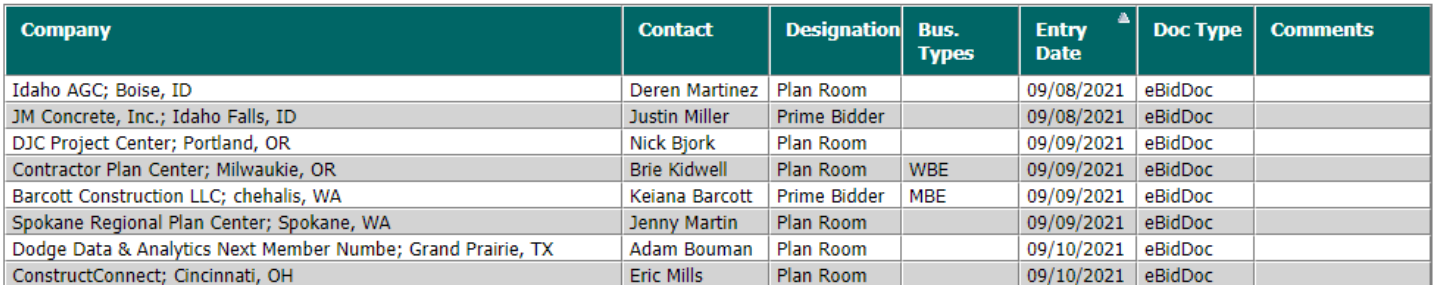

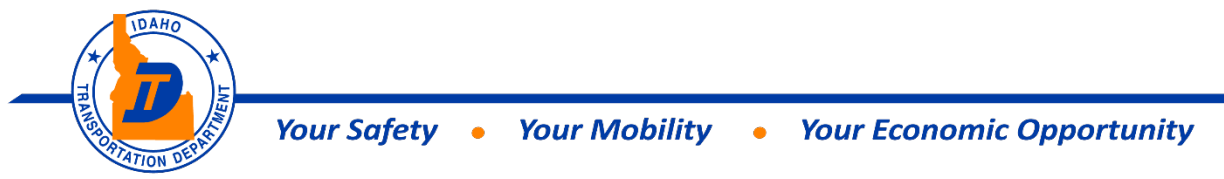

• **To view proposal documents without needing to purchase them, click on "View Bid Documents"**

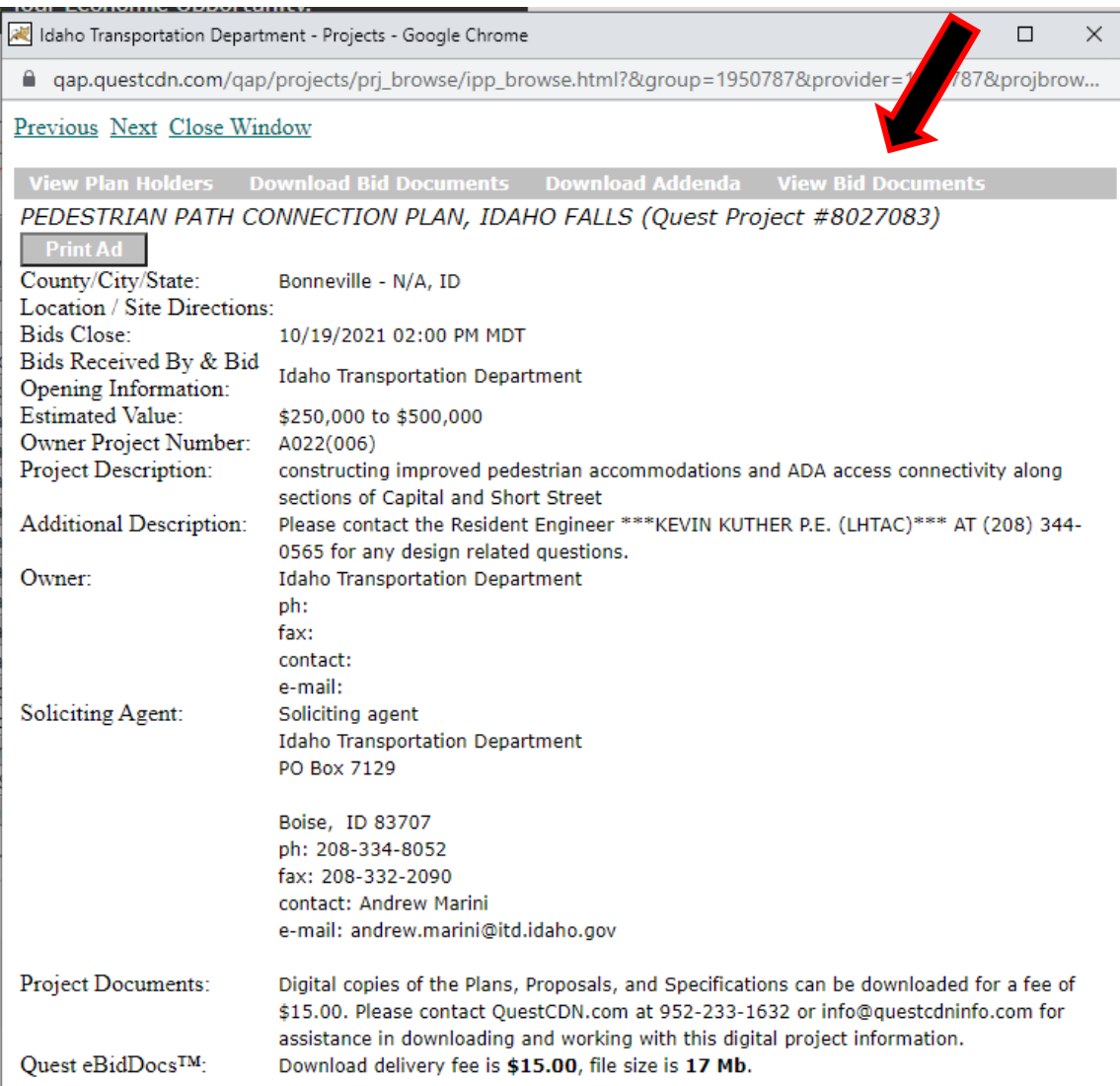

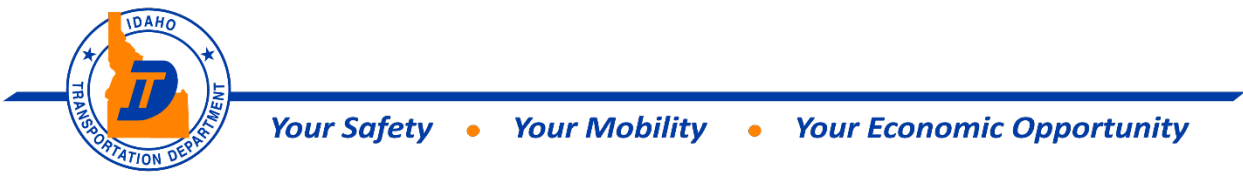

• **This screen allows the user to view all or part of the project by clicking on any of the links located on the left hand side of the page.**

Select a link to view\* the document.

\*Documents on this page are intended for on-line viewing only. They are disabled for printing or off-line viewing<br>purposes and are of a lower resolution than the originals. Use the Download Project PDF or Addenda buttons t

When finished you may select another file to view, or click the DONE button to close this window.

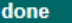

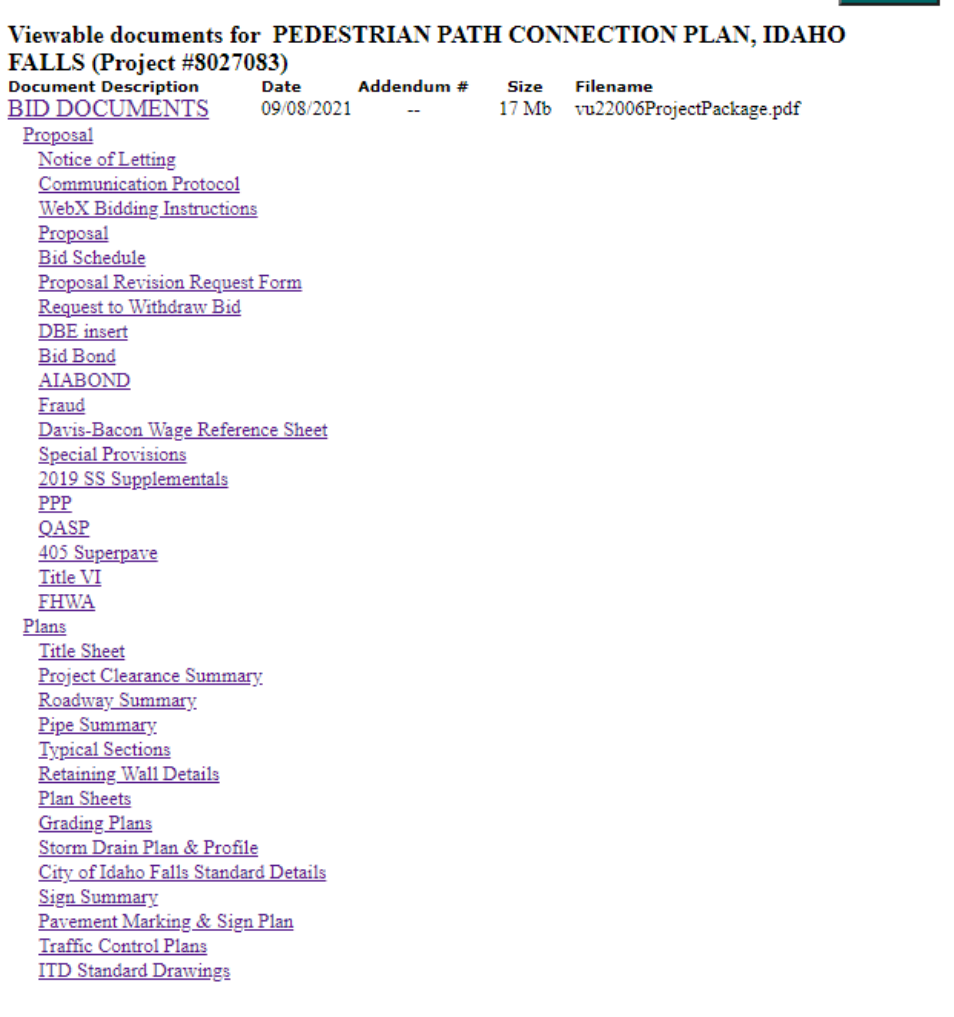

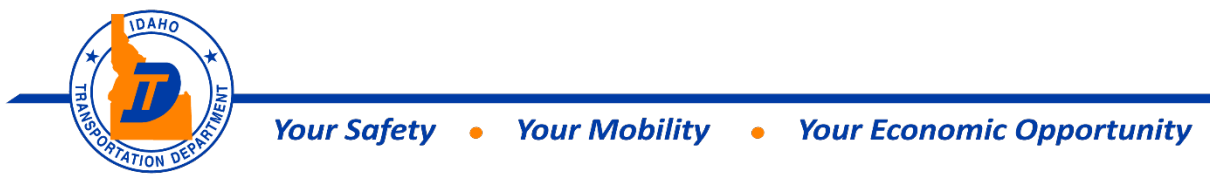

# **How to Download Proposal Documents**

### • **Click on "Download Bid Documents"**

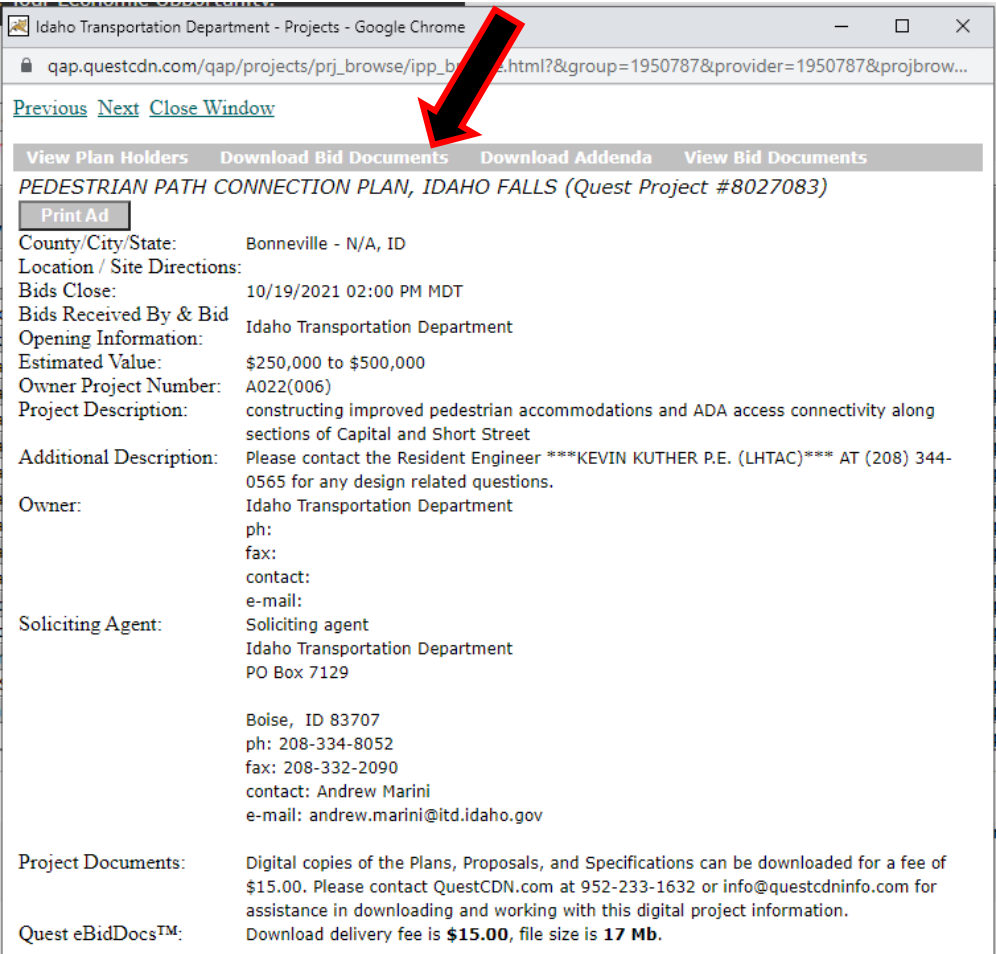

### • **A window will open for you to log into your QuestCDN account**

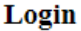

Please use your QuestCDN.com Username & Password to log in:

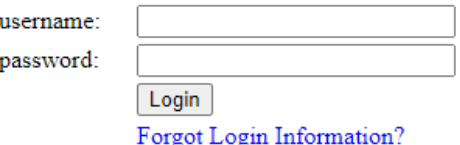

Not already a member of QuestCDN.com - click JOIN for membership

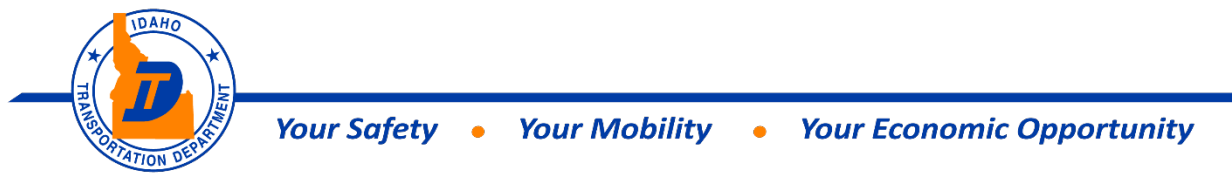

• **Select your Company's Designation from the drop down menu & then click "download doc". \*Note: Project Bids will only be accepted by ITD for those designated as a Prime Bidder or Subcontractor on the plan holders list.**

When you press the DOWNLOAD DOC button, the eBidDoc™ download Delivery fee of \$15.00 will be charged to your account immediately

\*Designation: Prime Bidder

Press the DOWNLOAD DOC button to download the 17 Mb plan.

When the download is complete, press the DONE button to close this window.

#### Remember to Save the download to your computer

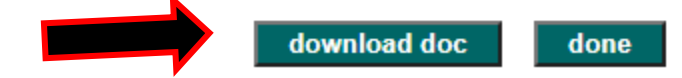

• **When download is done – Click on "Done"**

### \*\*Addendums\*\*

When the Department issues and Addendum, it is done through QuestCDN and sent to all the current plan holders using the email address entered on the Company Info tab when account was set up. Once notification is received, you can go out to project and select "Download Addenda" \*\*Note - if you are purchasing plans after addendums have been posted - you will see that indicated here\*\*

#### \*\* You must download all addendums\*\*

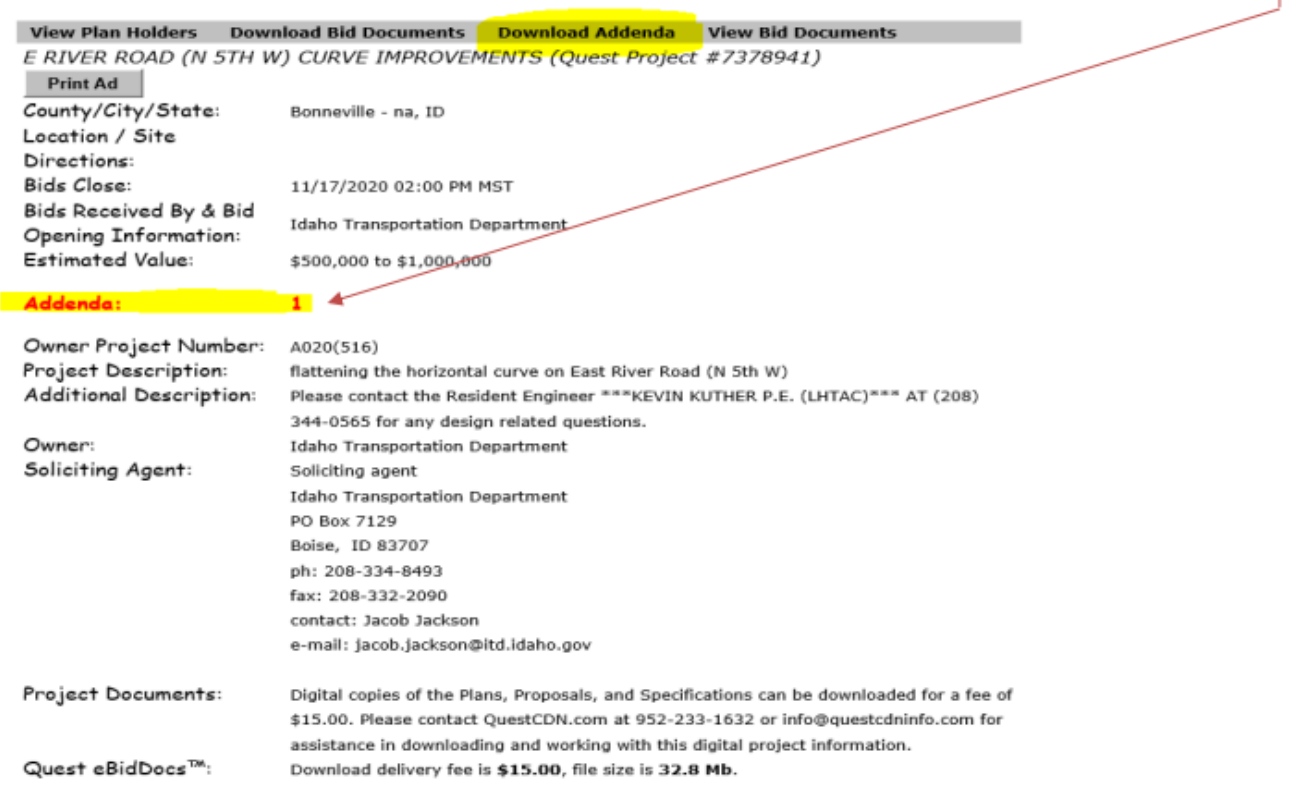

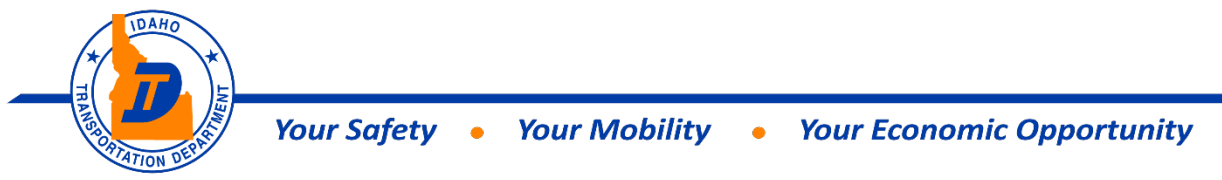

You will see the list of Addendums – select "download doc" when finished select "done"

## Addenda list for E RIVER ROAD (N 5TH W) CURVE IMPROVEMENTS (Project #7378941)

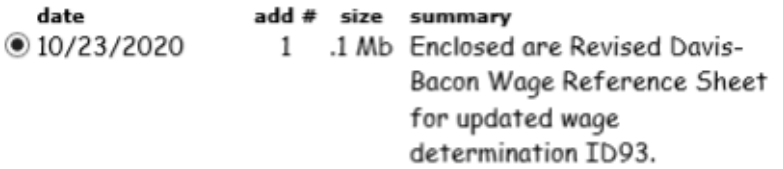

Select the addendum file and click the DOWNLOAD DOC button to begin the download.

When the download is finished you may select another addendum file to download, or click the DONE button to close this window.

There is no additional charge for addendum downloads

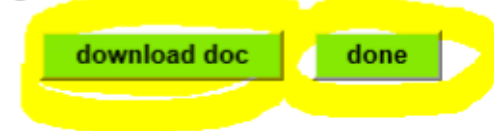

## \*\*Postponements\*\*

When the Department postpones a project, a notice is sent through QuestCDN and sent to all the current plan holders using the email address entered on the Company Info tab when account was set up.

#### **Additional Resources**

- QuestCDN Website: Regular Membership Guide: [https://www.questcdn.com/media/images/resources/2.0\\_Regular\\_Membership\\_Guide.pdf](https://www.questcdn.com/media/images/resources/2.0_Regular_Membership_Guide.pdf)
- QuestCDN Website: Premier Membership Guide: [https://www.questcdn.com/media/images/resources/2.0\\_Premier\\_Membership\\_Guide.pdf](https://www.questcdn.com/media/images/resources/2.0_Premier_Membership_Guide.pdf)
- **Contact QuestCDN:** Phone: (952) 233-1632 or Email: **Info@QuestCDN.com**